wishpond HOW-TO How-To Create a **One-Click Opt-in Link** for Your Webinar

wishpond.com

# 5 Steps to Create a One-Click Webinar Optin Link with Wishpond

- 1. Create a Webinar Opt-in Landing Page
- 2. Choose your Webinar Opt-in Landing Page
- 3. Click on the Form to Open the Form Editor
- 4. Get the one-click opt-in link in the Form Editor
- 5. Edit and Copy the URL String
- 6. Link your Email CTA Button

### Step 1: Create a Webinar Opt-in Landing Page

1. Sign in to your Wishpond account.

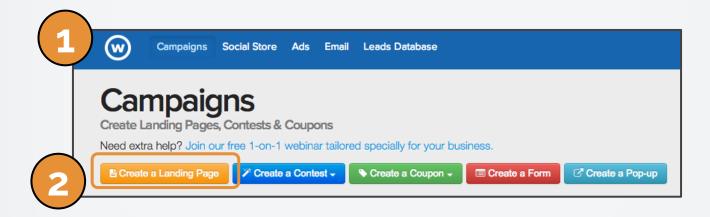

2. Click on "Create a Landing Page".

# Step 2: Choose your Webinar Opt-in Landing Page

- 1. Choose your landing page template.
- Create and design your webinar Opt-in page.

| Campaigns Social Stor                                                                                                    | e Ads Email Leads Database                                                                                                    |                                   | 🖂 9 Plans & Billing 👻 📄           |
|----------------------------------------------------------------------------------------------------|----------------------------------------------------------------------------------------------------|-----------------------------------|-----------------------------------|
| Create Your Landing                                                                                                    | Page                                                                                                    |                                   | Create Campaign                   |
| Choose Template                                                                                                    |                                                                                                    |                                   |                                   |
| <ul> <li>All Templates</li> <li>B2B Lead Generation</li> <li>B2C Lead Generation</li> <li>Coming Soon</li> <li>Ebook Download</li> <li>Opt-in Squeeze Pages</li> <li>Sales Pages</li> <li>Thank you Pages</li> <li>Video Landing Pages</li> <li>Webinar Registration Pages</li> </ul> | <section-header><section-header><section-header><section-header><section-header><section-header></section-header></section-header></section-header></section-header></section-header></section-header> | <section-header></section-header> | <section-header></section-header> |
| Sort by                                                                                                    | <section-header></section-header>                                                                                                    | <section-header></section-header> | Two-Column Squeeze Page           |

# Step 3: Click on the Form to Open the Form Editor

After selecting a template, you will be taken to the Landing Page Editor.

Click on the Form in the Editor window to open the Form Editor

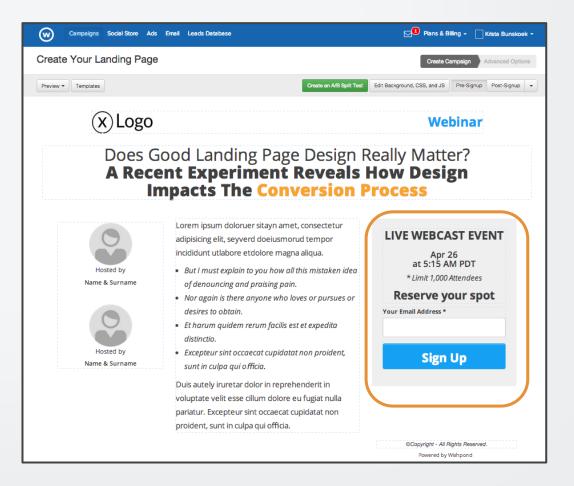

# Step 4: Get the one-click opt-in link in the Form Editor

Pre-fill Fields

Click on the 1. "Pre-fill 

2.

| Fields tab.                                                        | You can easily pre-fill form fields using the URL String Parameters for Auto-submit form if all fields are filled URL String                                                                   | Sign Up |
|--------------------------------------------------------------------|----------------------------------------------------------------------------------------------------|---------|
| Click on<br>"Auto-<br>submit form<br>if all fields<br>are filled". | http://www.wishpond.com/lp/284221/submit?your-email-address=add_value       3         Identifiers for your fields       Your Email Address         your-email-address       your-email-address | Save    |
|                                                                    |                                                                                                    |         |

again is there anyone who loves or pursues of

Your Email Address \*

YOUI SPOL

ancel

This will activate the auto-submit option 3. and create your one-click URL String.

Add Field

Pre-fill Fields

Field Setting

# Step 5: Edit and Copy the URL String

1. Edit the URL String. Delete "add\_value".

http://www.wishpond.com/lp/307522/submit?your-email-address=add\_value

2. Replace with the email merge tag of your email list. For example, in MailChimp use the merge tag \*|email|\*

http://www.wishpond.com/lp/307522/submit?your-email-address=\*|email|\*

3. Copy the URL String.

# Step 6: Link your Email CTA Button

- 1. Create your webinar opt-in email in MailChimp.
- 2. Make a Button.

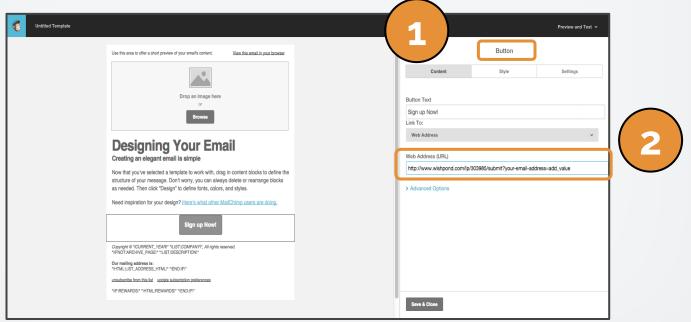

3. Paste the URL String (that you copied from the auto-submit form) as the web address.

When clicked, your link will redirect your email recipients to your webinar thank you page.

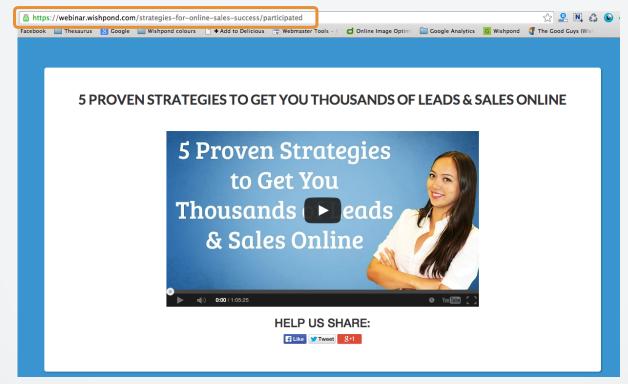

They will be registered automatically, without any additional forms to fill out.

# You're done!

Go send out your one-click webinar opt-in emails!

If you have any questions, feel free to send an email to <u>support@wishpond.com</u>. We have a fantastic support team that truly loves helping our readers.

Or, book <u>a one-on-one conversation</u> with one of our marketing success leads and they can help you out.

Thanks for reading!